# Override di FlexConnect WLAN con 802.1x AAA sui controller wireless Catalyst 9800  $\overline{a}$

# Sommario

Introduzione **Prerequisiti Requisiti** Componenti usati **Configurazione** Esempio di rete **Configurazione** Configurazione AAA sui controller 9800 WLC Configurazione della WLAN Imposta AP come modalità FlexConnect Configurazione degli switch Configurazione del profilo di policy Configurazione del tag di policy Assegnazione tag criteri Configurazione di ISE **Verifica** Risoluzione dei problemi

# Introduzione

In questo documento viene descritto come configurare un controller LAN wireless elastico (9800 WLC) con punti di accesso in modalità FlexConnect e una rete WLAN (Wireless Local Area Network) 802.1x a commutazione locale con override dell'autenticazione, dell'autorizzazione e dell'accounting (VLAN).

# **Prerequisiti**

# **Requisiti**

Cisco raccomanda la conoscenza dei seguenti argomenti:

- modalità di configurazione 9800 WLC
- FlexConnect

## Componenti usati

Le informazioni fornite in questo documento si basano sulle seguenti versioni software e hardware:

### • 9800 WLC v16.10

Le informazioni discusse in questo documento fanno riferimento a dispositivi usati in uno specifico ambiente di emulazione. Su tutti i dispositivi menzionati nel documento la configurazione è stata ripristinata ai valori predefiniti. Se la rete è operativa, valutare attentamente eventuali conseguenze derivanti dall'uso dei comandi.

# **Configurazione**

## Esempio di rete

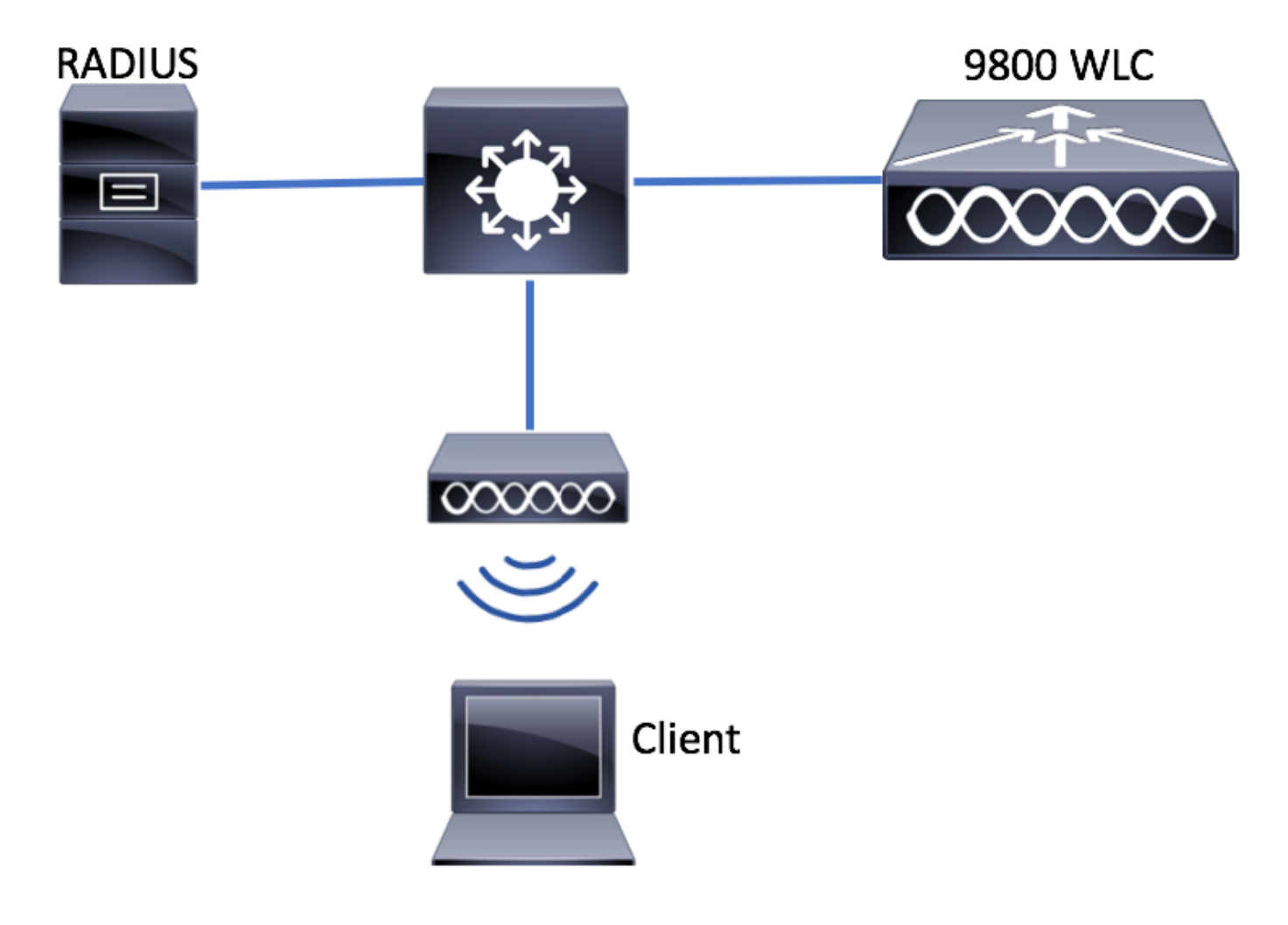

## **Configurazione**

## Configurazione AAA sui controller 9800 WLC

Èpossibile seguire le istruzioni di questo collegamento:

[Configurazione AAA sui controller 9800 WLC](/content/en/us/support/docs/wireless/catalyst-9800-series-wireless-controllers/213919-configure-802-1x-authentication-on-catal.html#anc7)

### Configurazione della WLAN

Èpossibile seguire le istruzioni di questo collegamento:

#### Imposta AP come modalità FlexConnect

A differenza della configurazione AireOS, sullo switch 9800 WLC non è possibile configurare l'access point in modalità locale o flexconnect direttamente dall'access point. Per configurare un access point in modalità FlexConnect, attenersi alla seguente procedura.

GUI

Passaggio 1. Configurare un profilo Flex.

Passa a Configurazione > Tag e profili > Flex e modificare il profilo default-flex-profile o fare clic su +Aggiungi per crearne uno nuovo.

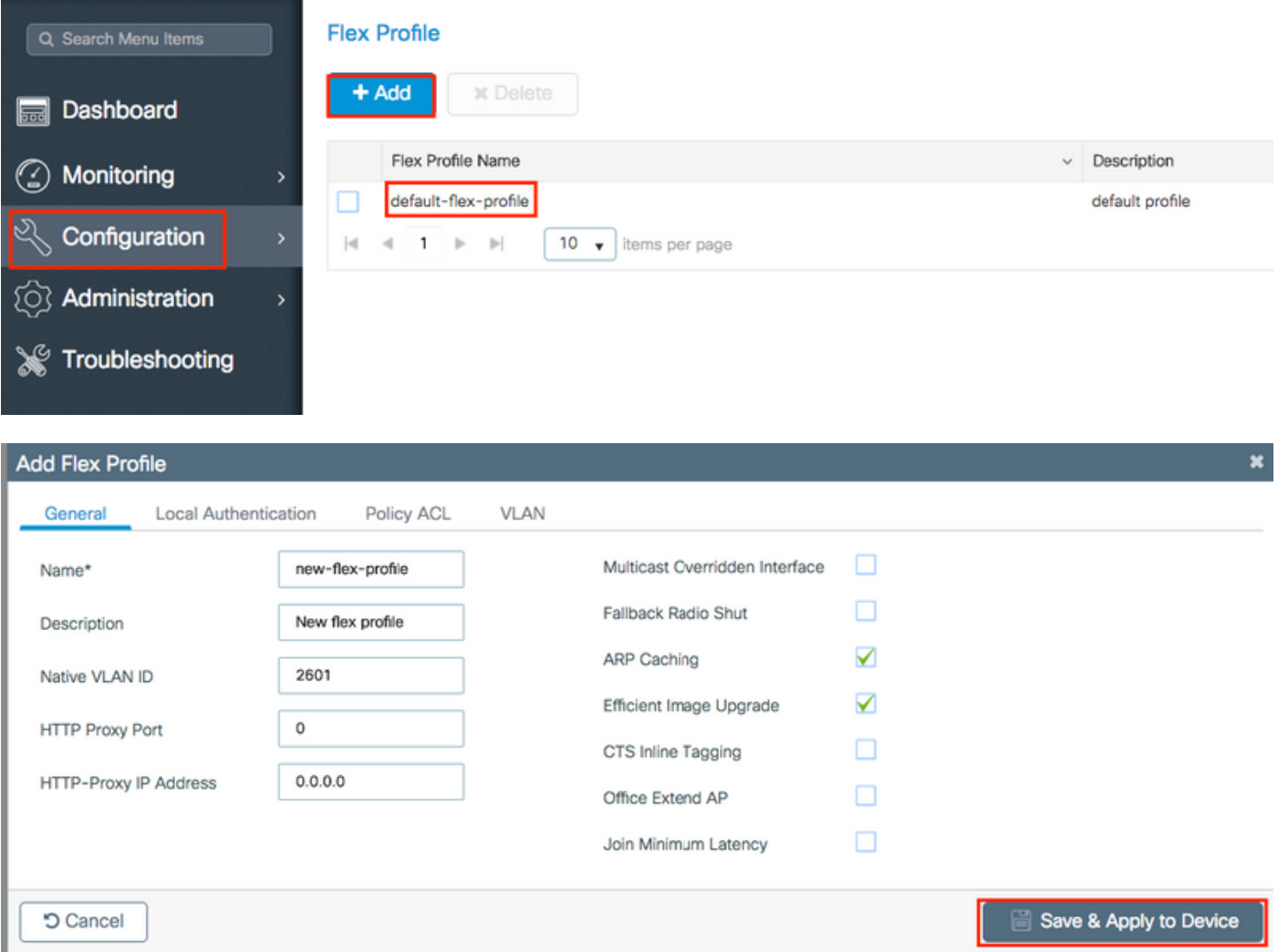

Passaggio 2. Aggiungere le VLAN necessarie (sia le VLAN predefinite della WLAN che le VLAN estese da ISE).

Nota: al passaggio 3 della sezione Configurazione del profilo delle policy, è possibile selezionare la VLAN predefinita assegnata all'SSID. Se si usa un nome VLAN in questo passaggio, verificare di usare lo stesso nome vlan nella configurazione del profilo Flex, altrimenti i client non saranno in grado di connettersi alla WLAN.

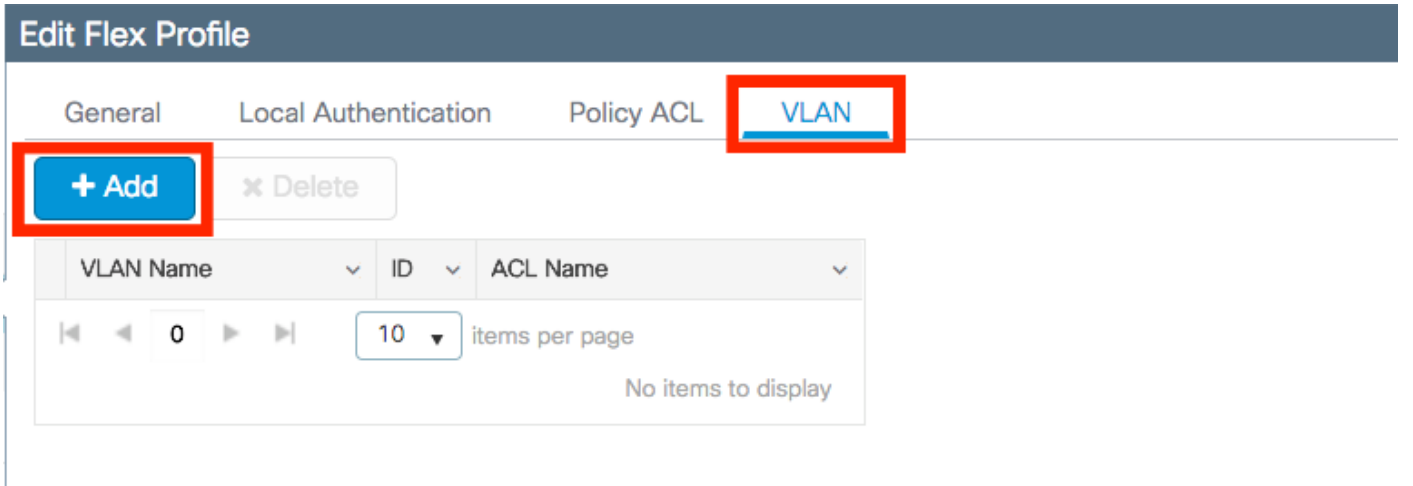

T.

Facoltativamente, è possibile aggiungere ACL specifici per ciascuna VLAN.

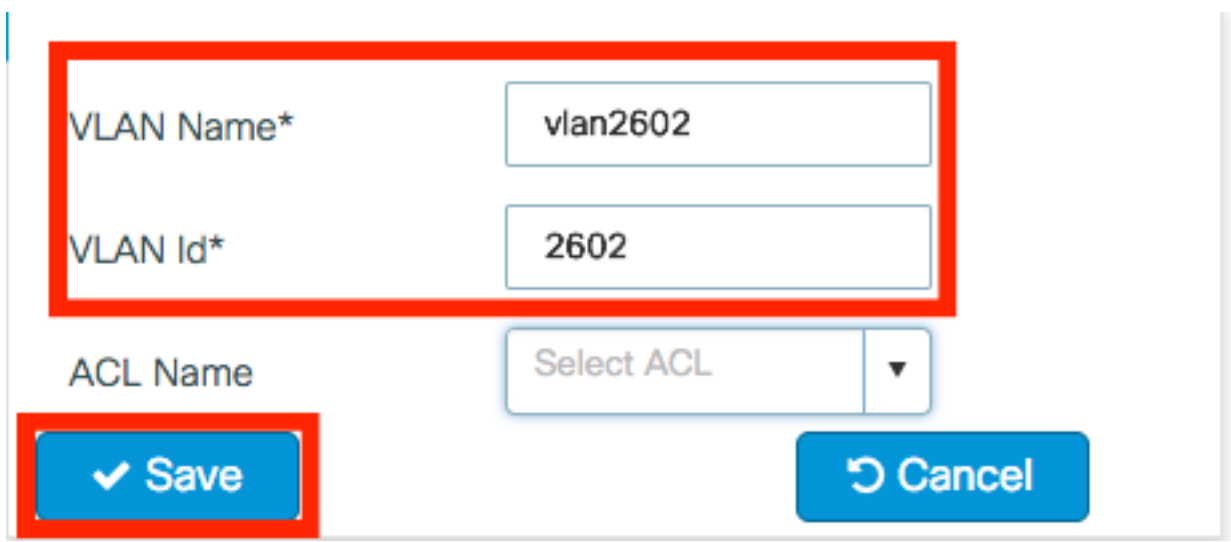

 Facoltativamente, assegnare un gruppo di server Radius per consentire ai punti di accesso FlexConnect di eseguire l'autenticazione locale.

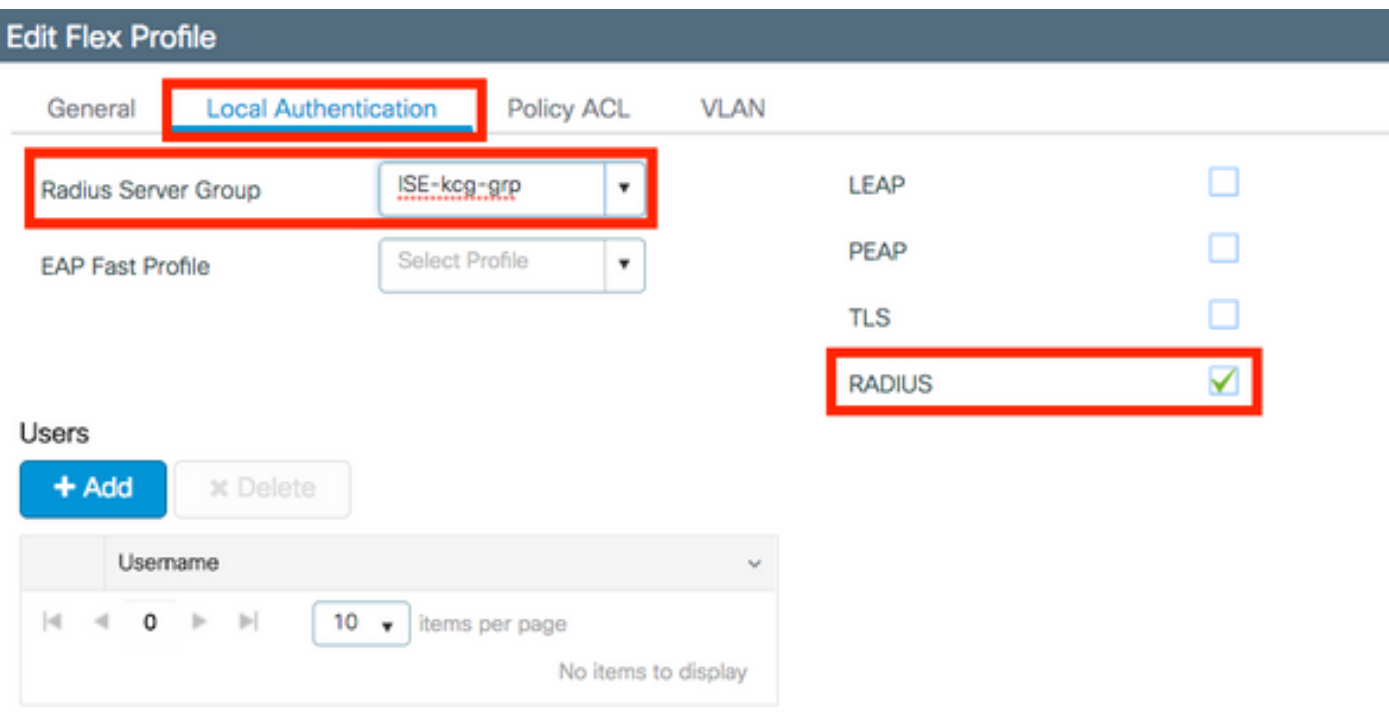

Passaggio 3. Configurare un tag del sito.

Passare a Configurazione > Tag e profili > Tag > Sito. Modificare il tag predefinito del sito (ovvero il tag assegnato per impostazione predefinita a tutti gli access point) o crearne uno nuovo (fare clic su +Aggiungi per crearne uno nuovo).

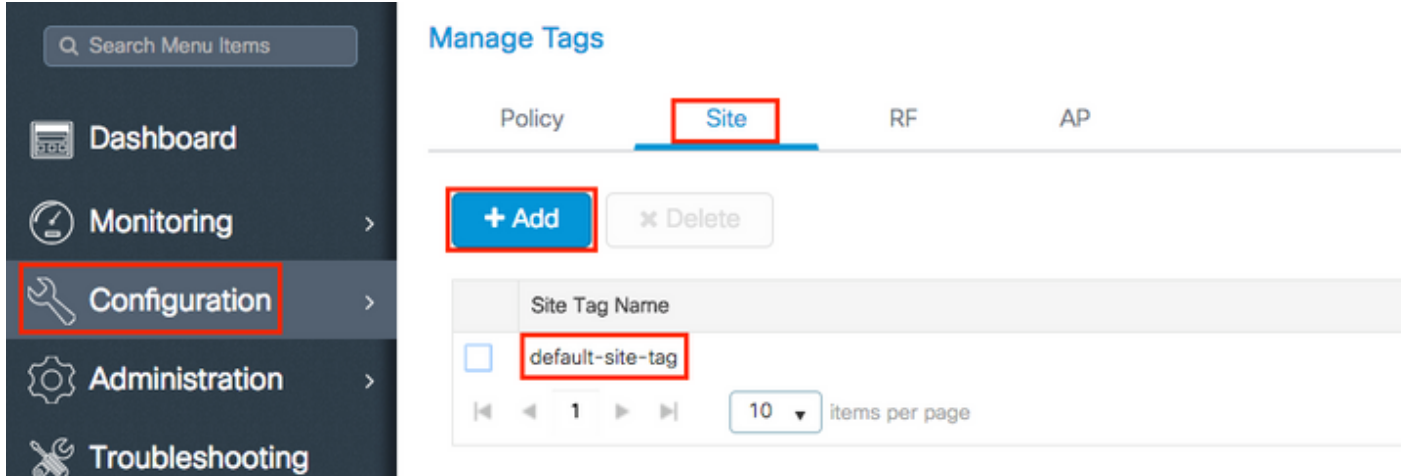

Assicuratevi di disabilitare l'opzione Abilita sito locale altrimenti l'opzione Flex Profile non sarà disponibile.

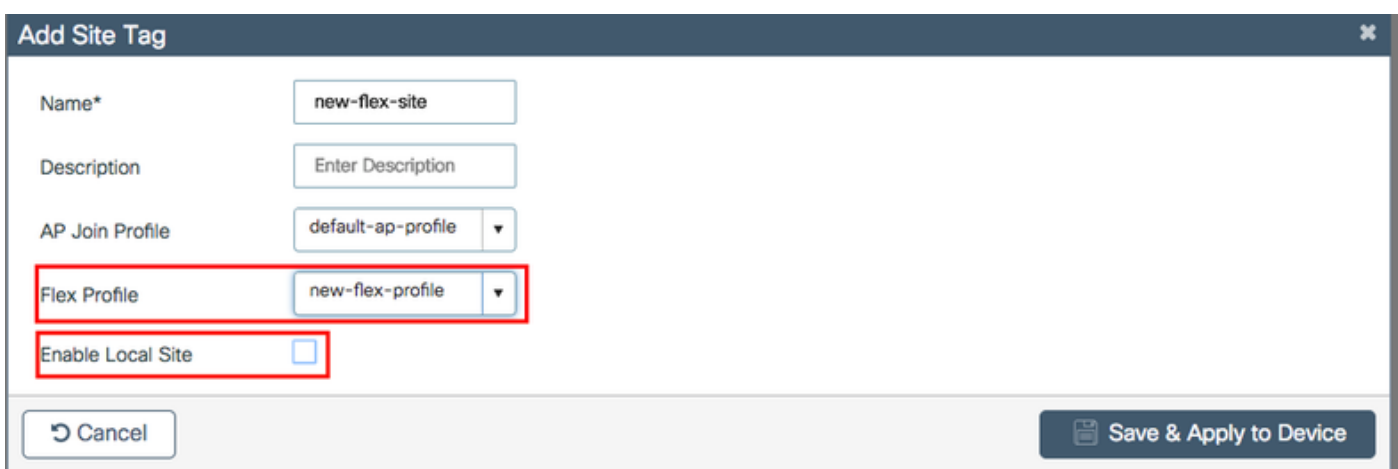

Nota: Qualsiasi access point che ottiene un tag del sito con l'opzione Abilita sito locale abilitata, è configurato come modalità locale. Analogamente, qualsiasi access point che ottiene un tag del sito con l'opzione Abilita sito locale disabilitata, viene configurato come modalità flexconnect.

 Passaggio 4. Associare un access point al WLC 9800 e assegnare il tag Site configurato nel passaggio 2.

Passare a Configurazione > Wireless > Access Point > Nome punto di accesso e impostare il tag del sito. Quindi fare clic su Aggiorna e applica al dispositivo per impostare la modifica.

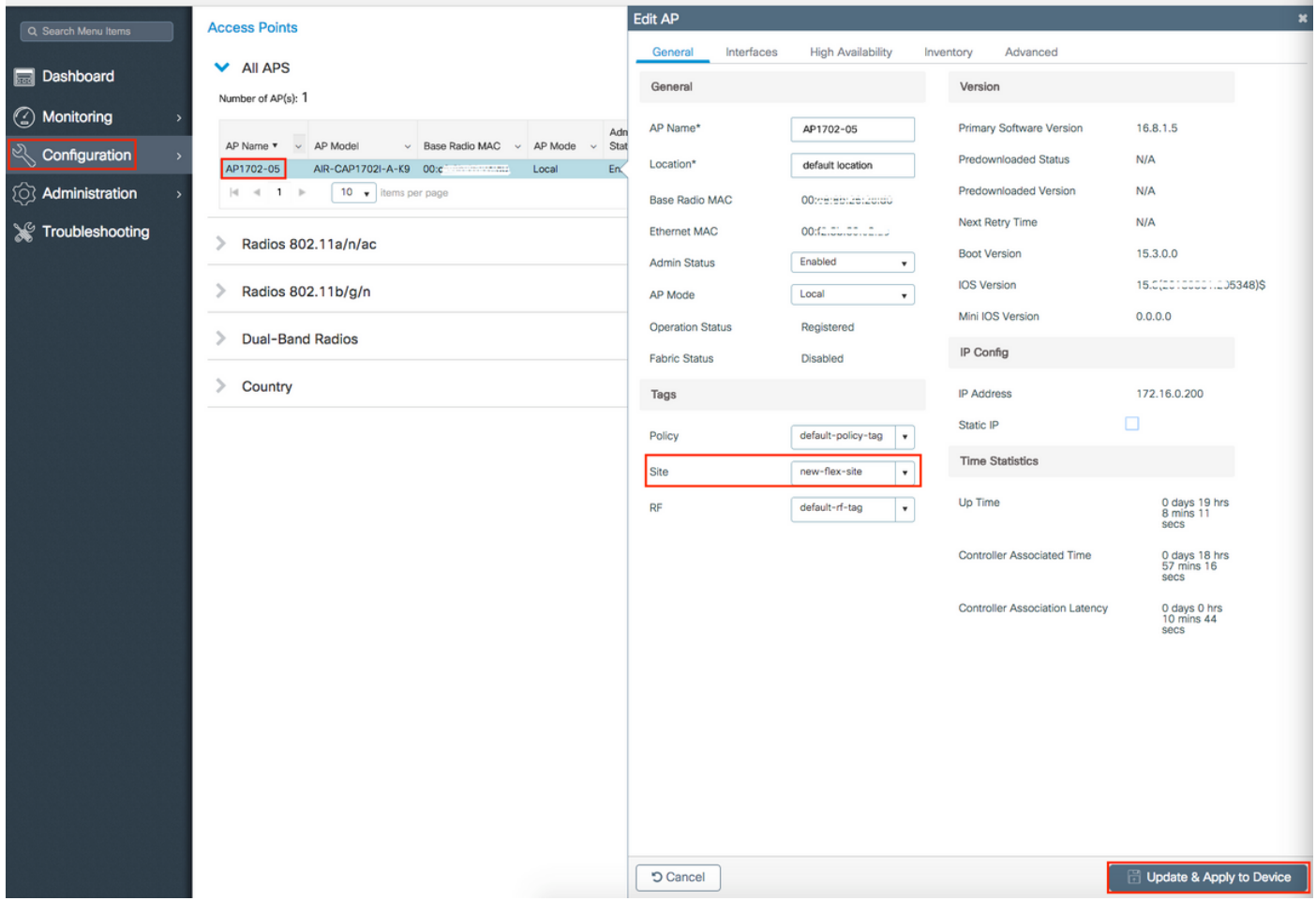

Nota: dopo aver modificato il tag su un access point, quest'ultimo perde l'associazione al WLC 9800 e si ricongiunge entro circa 1 minuto.

Passaggio 5. Una volta che l'access point si è unito, la modalità dell'access point è Flex

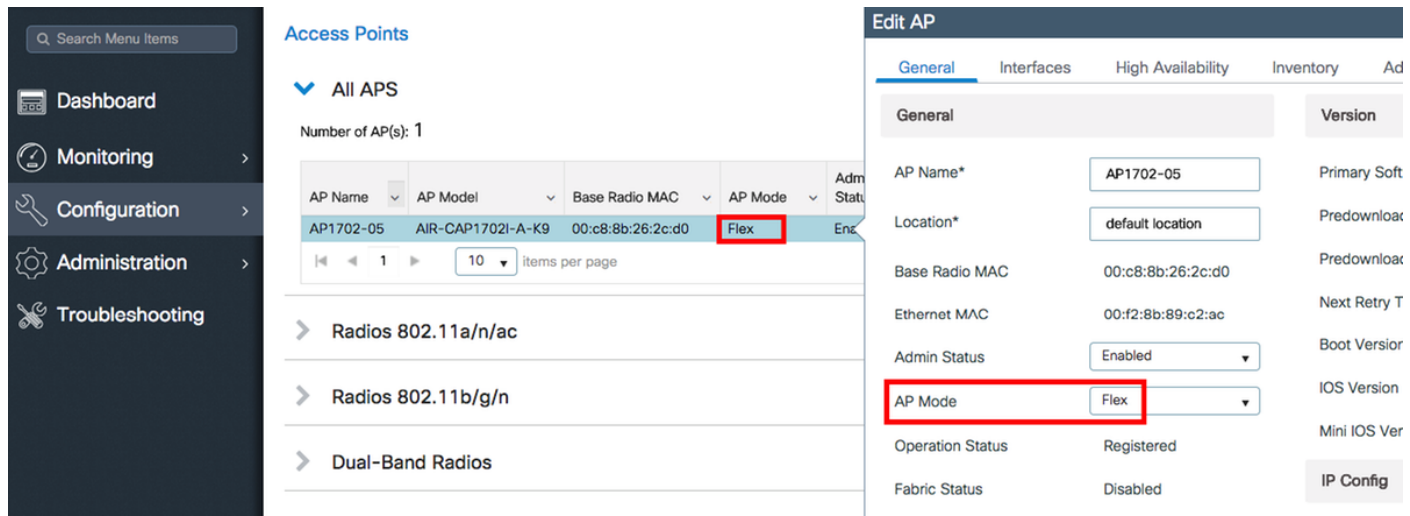

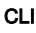

```
# config t
# wireless profile flex new-flex-profile
# arp-caching
# description "New flex profile"
# native-vlan-id 2601
# config t
# wireless tag site new-flex-site
# flex-profile new-flex-profile
# no local-site
# site-tag new-flex-site
# config t
# ap <eth-mac-address>
# site-tag new-flex-site
Associating site-tag will cause associated AP to reconnect
# exit
#show ap name <ap-name> config general | inc AP Mode
AP Mode : FlexConnect
Configurazione degli switch
```
Configurare l'interfaccia dello switch a cui è connesso l'access point.

# config t # interface <int-id> # switchport trunk native vlan 2601 # switchport mode trunk # spanning-tree portfast trunk # end

### Configurazione del profilo di policy

All'interno di un profilo di policy, è possibile decidere a quale VLAN assegnare i client, tra le altre impostazioni (come Access Controls List [ACLs], Quality of Service [QoS], Mobility Anchor, Timer e così via).

Passaggio 1. Configurare il profilo dei criteri da assegnare alla WLAN.

Passare a Configurazione > Tag e profili > Criterio e crearne uno nuovo o modificare il profilo predefinito-criterio.

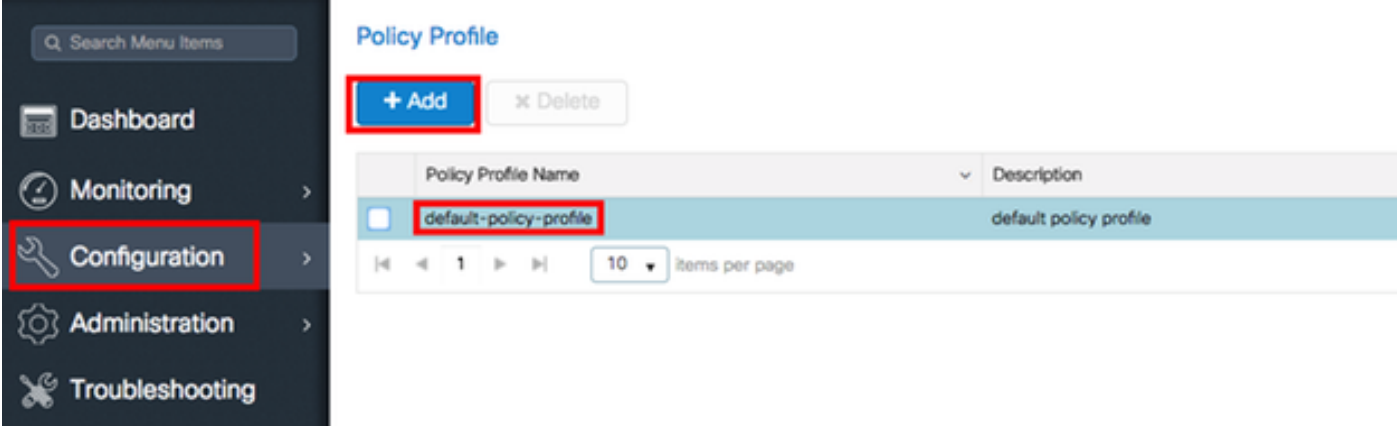

 Passaggio 2. Dalla scheda Generale, assegnare un nome al Profilo criterio e modificarne lo stato in ABILITATO.

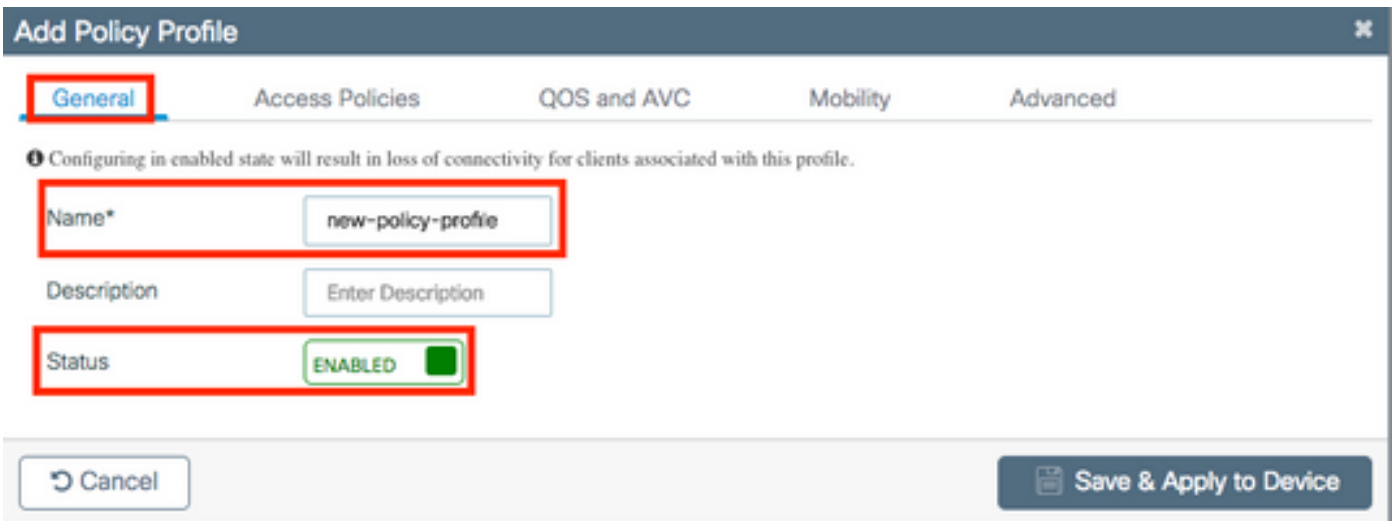

Passaggio 3. Dalla scheda Access Policies (Criteri di accesso), assegnare la VLAN a cui sono assegnati i client wireless quando si connettono alla WLAN per impostazione predefinita.

Èpossibile selezionare un nome di VLAN dall'elenco a discesa o digitare manualmente un ID di VLAN.

Nota: se si seleziona un nome di vlan dall'elenco a discesa, verificare che corrisponda al nome di vlan usato nel passaggio 2 della sezione Impostare AP come modalità FlexConnect.

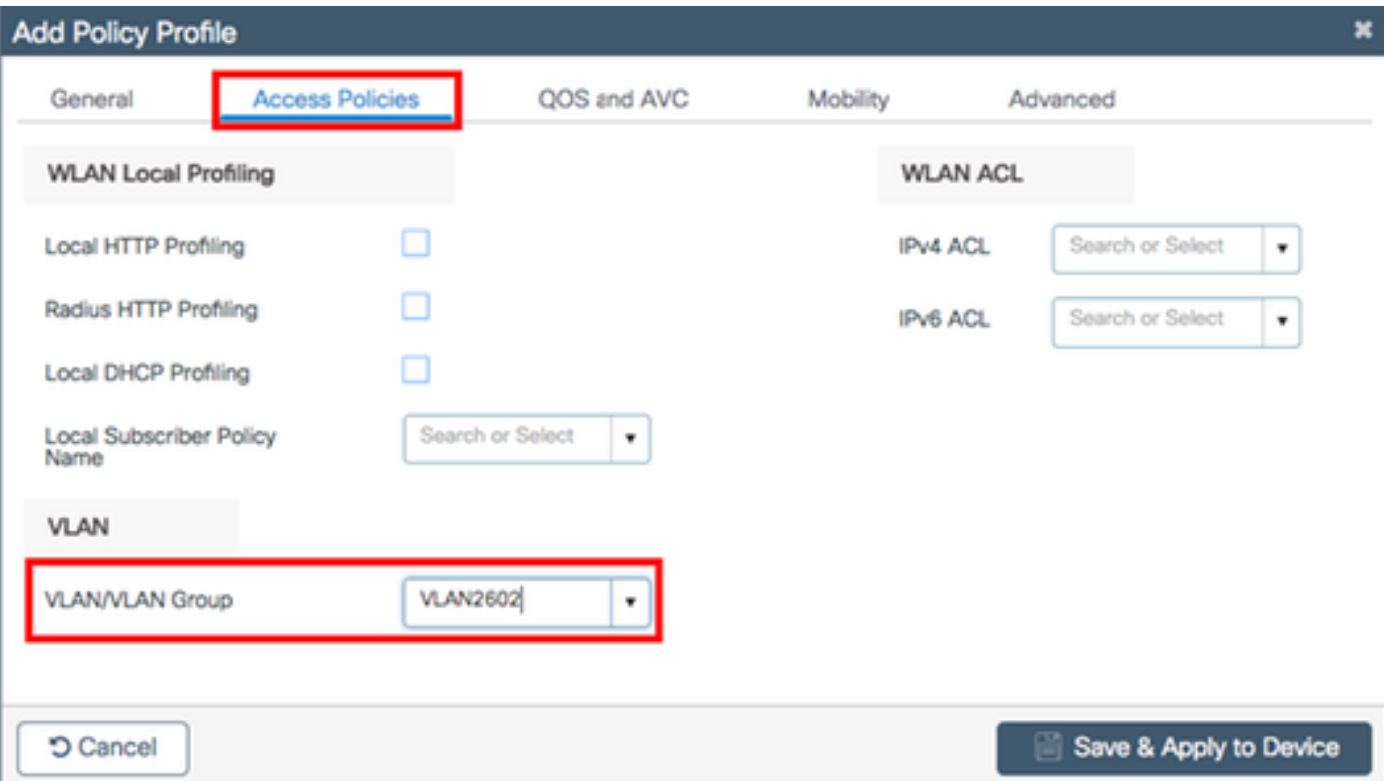

#### o

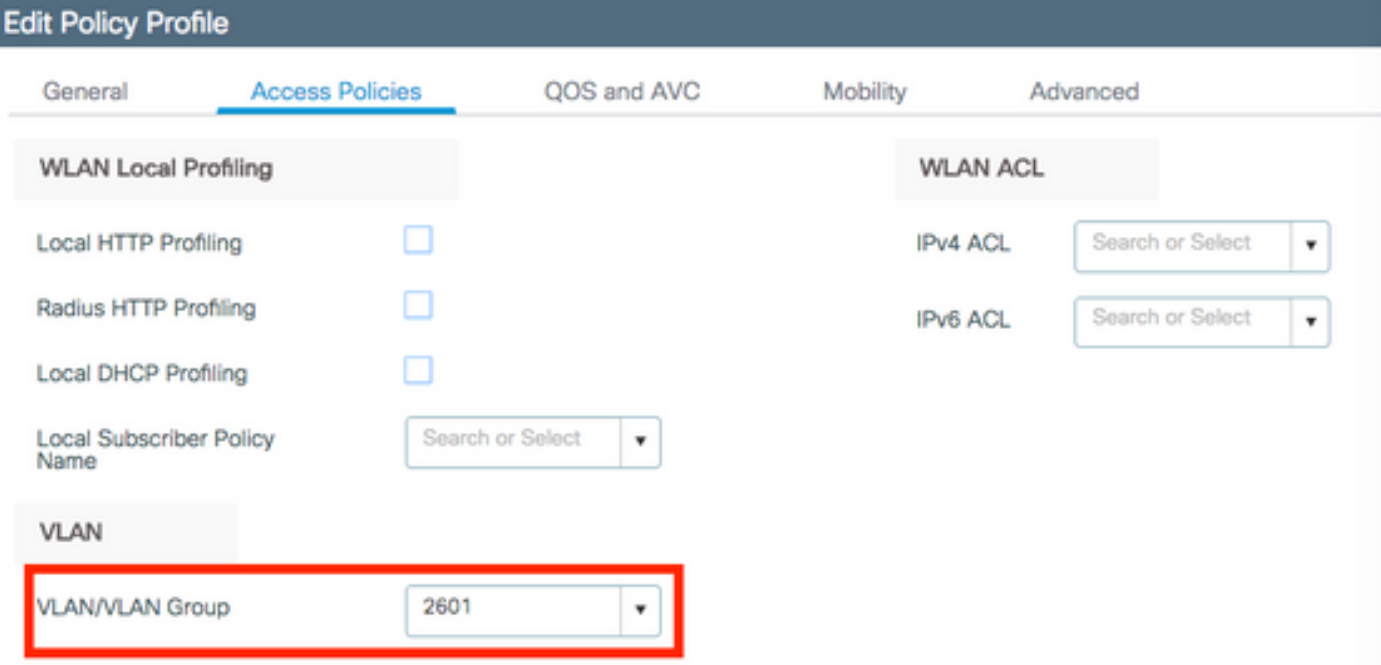

Passaggio 4. Passare alla scheda Advanced e abilitare le opzioni Central Authentication Enable e Allow AAA Override. La commutazione centrale deve essere disabilitata.

Se si desidera che il processo di autenticazione venga eseguito a livello centrale dal WLC 9800, è necessario abilitare l'autenticazione centrale. Disattivarla se si desidera che i punti di accesso FlexConnect autentichino i client wireless.

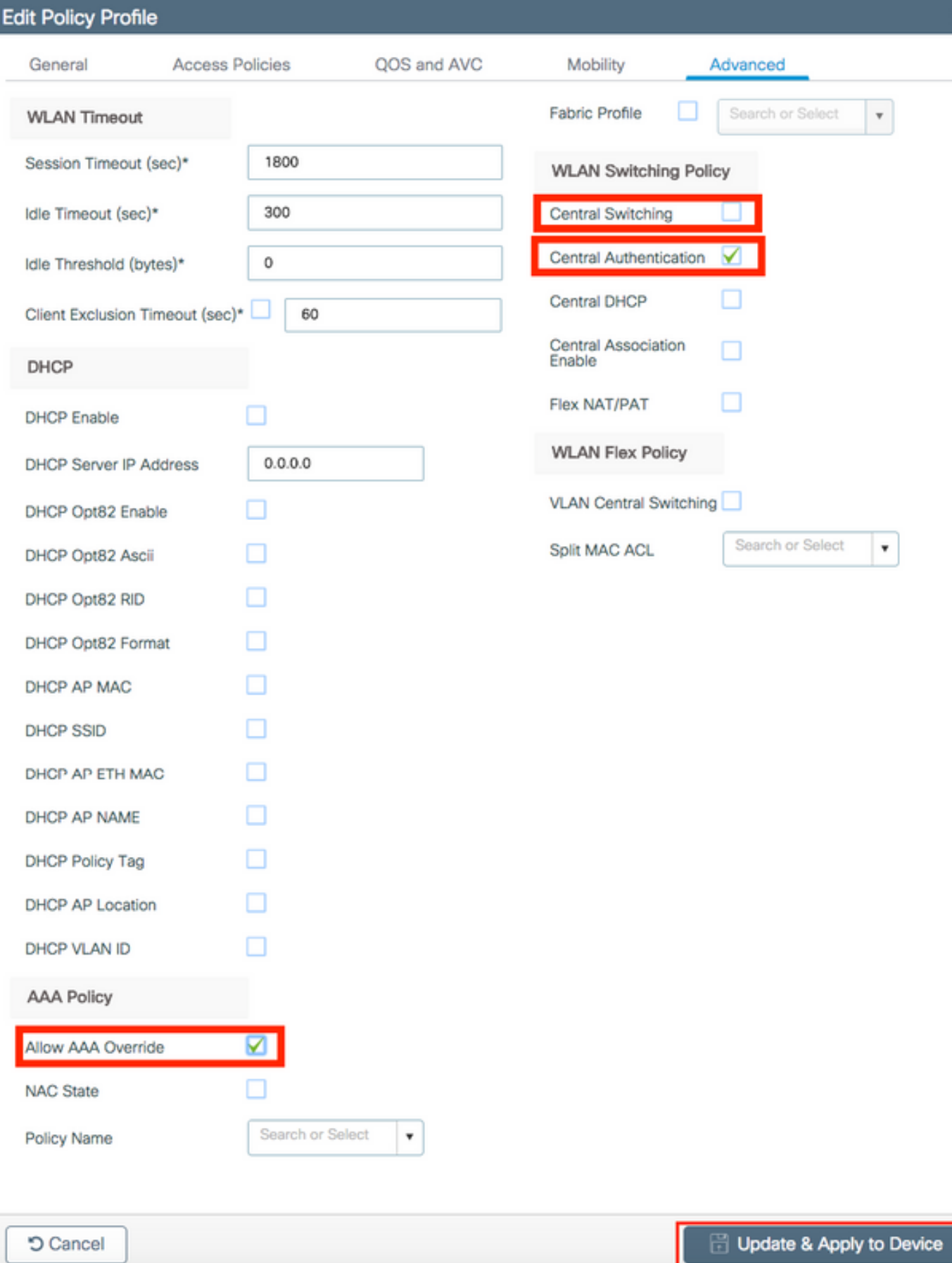

×

## **CLI**

# config t

# wireless profile policy new-policy-profile # central association # vlan <vlan-id or vlan-name>

### Configurazione del tag di policy

Il tag dei criteri viene utilizzato per collegare l'SSID al profilo dei criteri. È possibile creare un nuovo tag o utilizzare il tag predefinito.

Nota: il tag default-policy-tag mappa automaticamente qualsiasi SSID con ID WLAN compreso tra 1 e 16 al profilo default-policy-profile. Non può essere modificata né eliminata. Se si dispone di una WLAN con ID 17 o superiore, non è possibile utilizzare il tag defaultpolicy.

### GUI:

Passare a Configurazione > Tag e profili > Tag > Criteri e aggiungerne uno nuovo, se necessario.

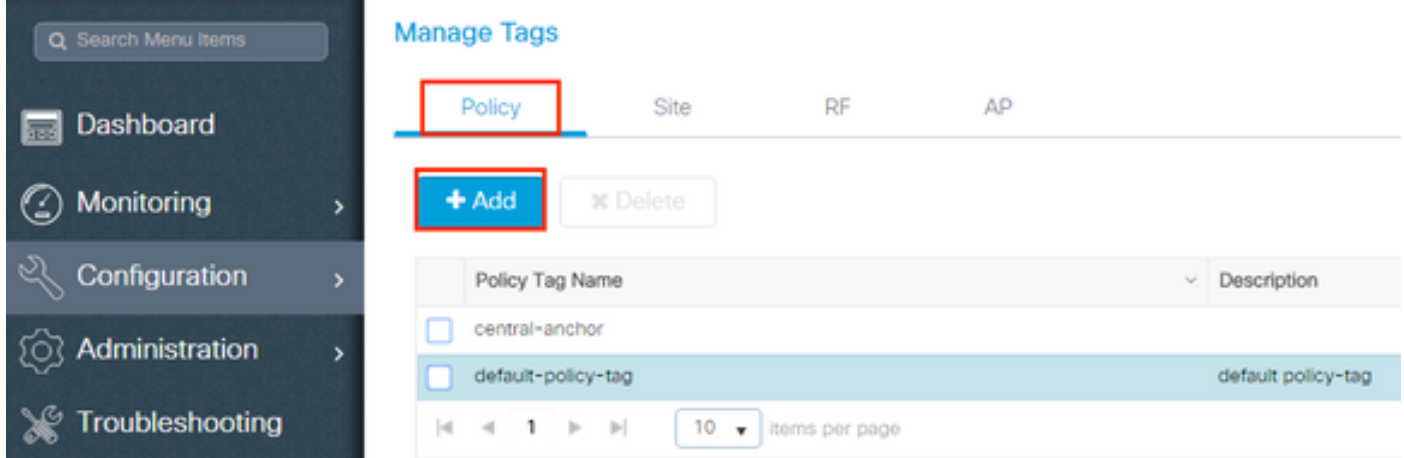

Associare il profilo WLAN al profilo di policy desiderato.

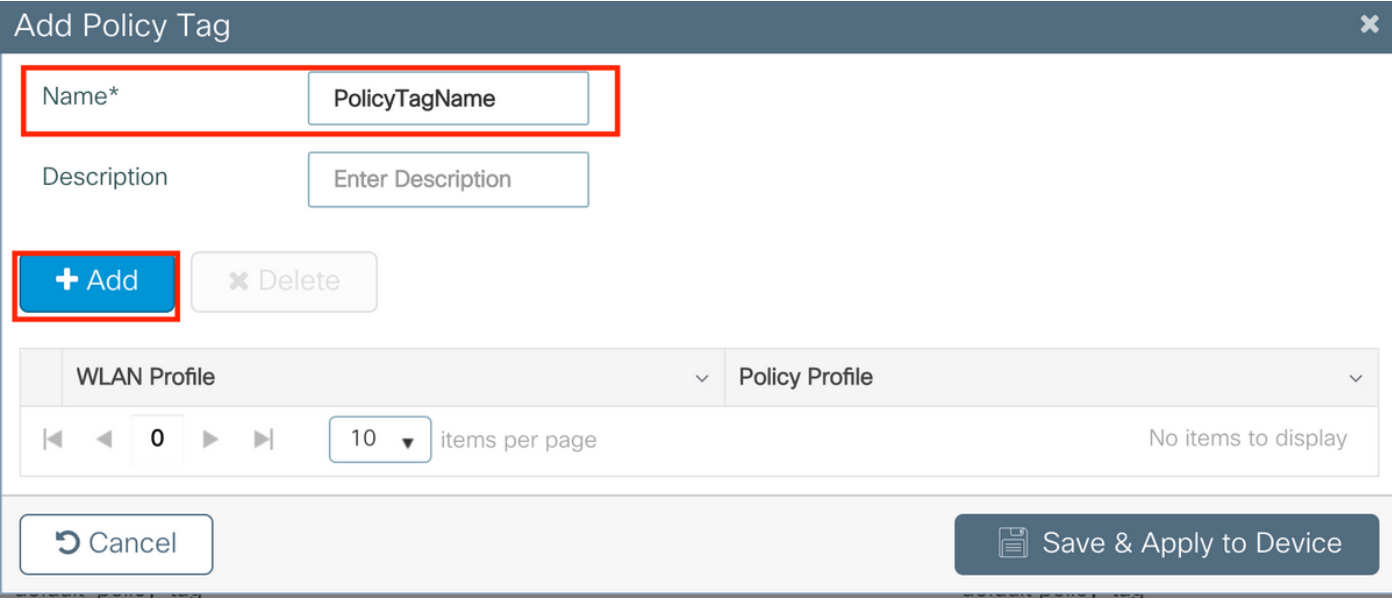

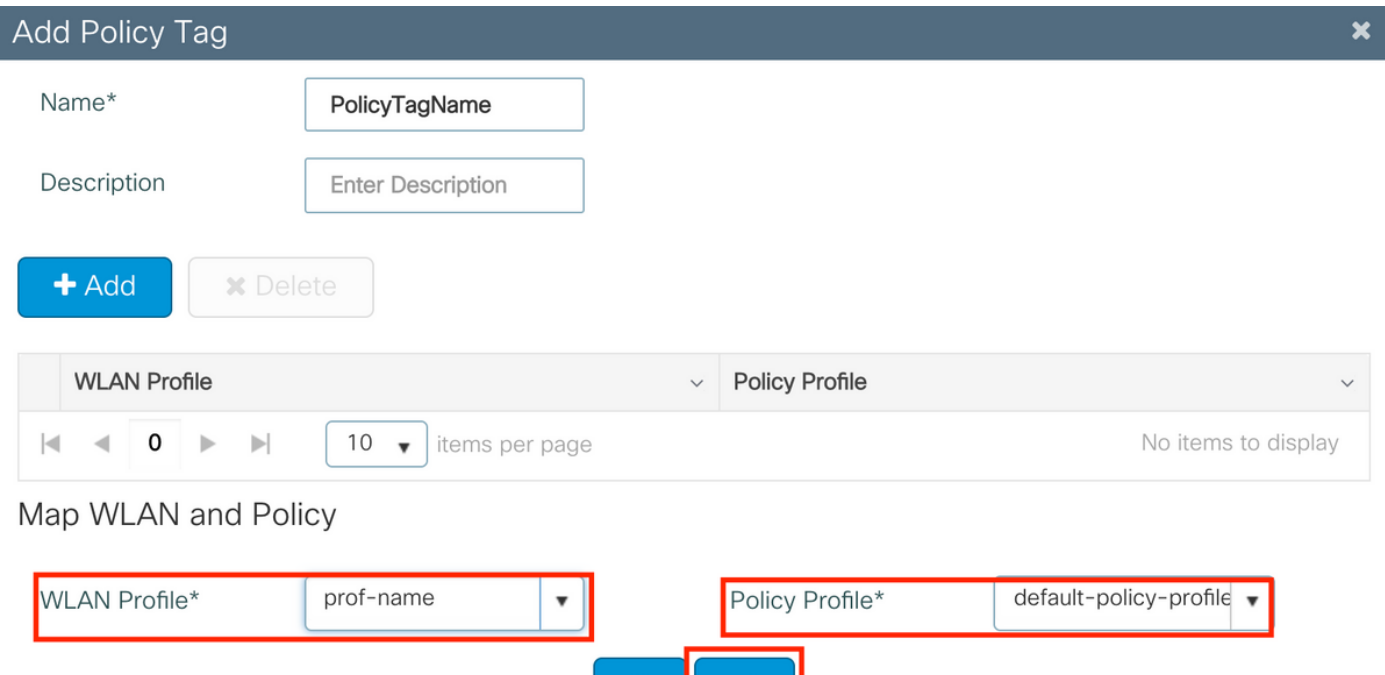

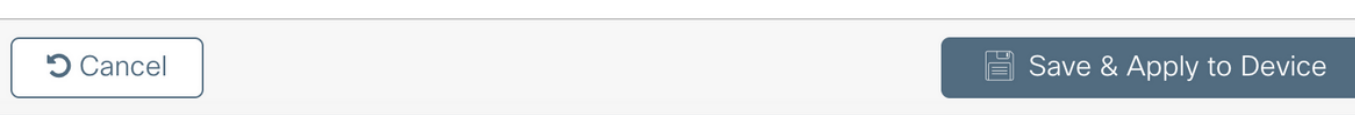

 $\boldsymbol{\mathsf{x}}$ 

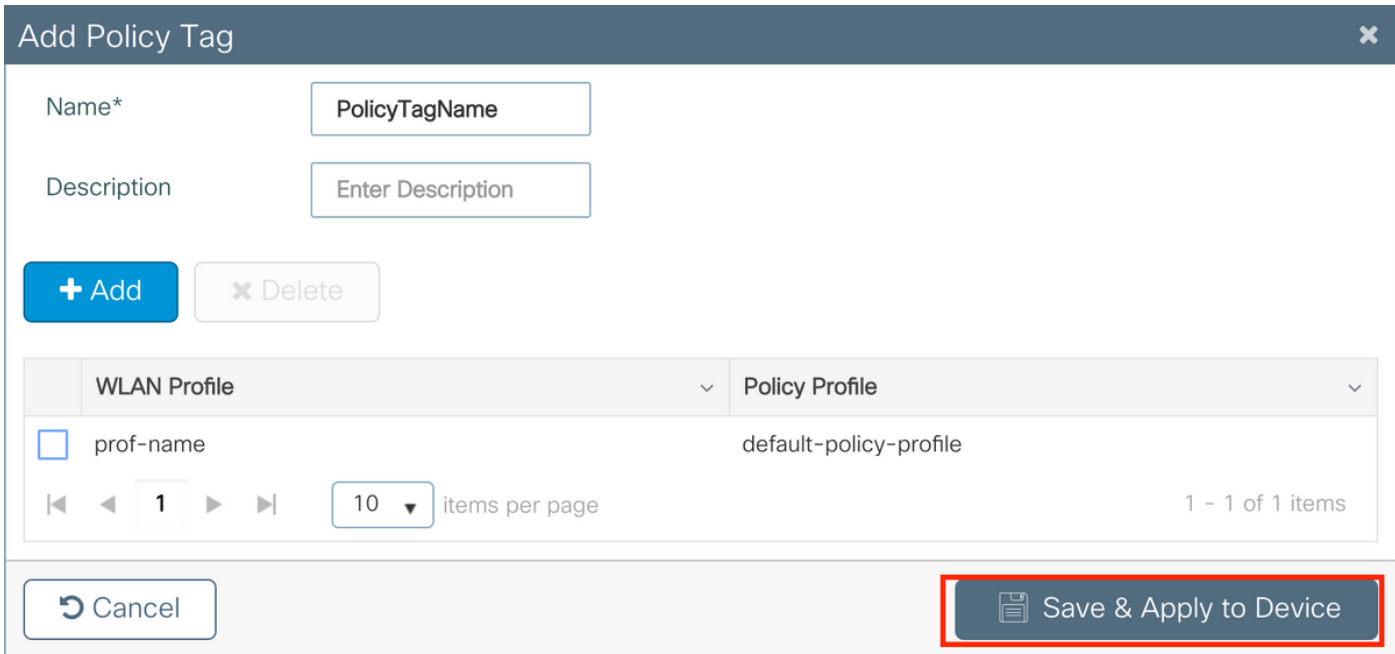

CLI:

# config t # wireless tag policy <policy-tag-name> # wlan <profile-name> policy <policy-profile-name>

## Assegnazione tag criteri

Assegnare il tag Policy all'access point

## **GUI**

Per assegnare il tag a un punto di accesso, selezionare Configurazione > Wireless > Access Point > Nome punto di accesso > Tag generali, effettuare l'assegnazione necessaria e fare clic su Aggiorna e applica al dispositivo.

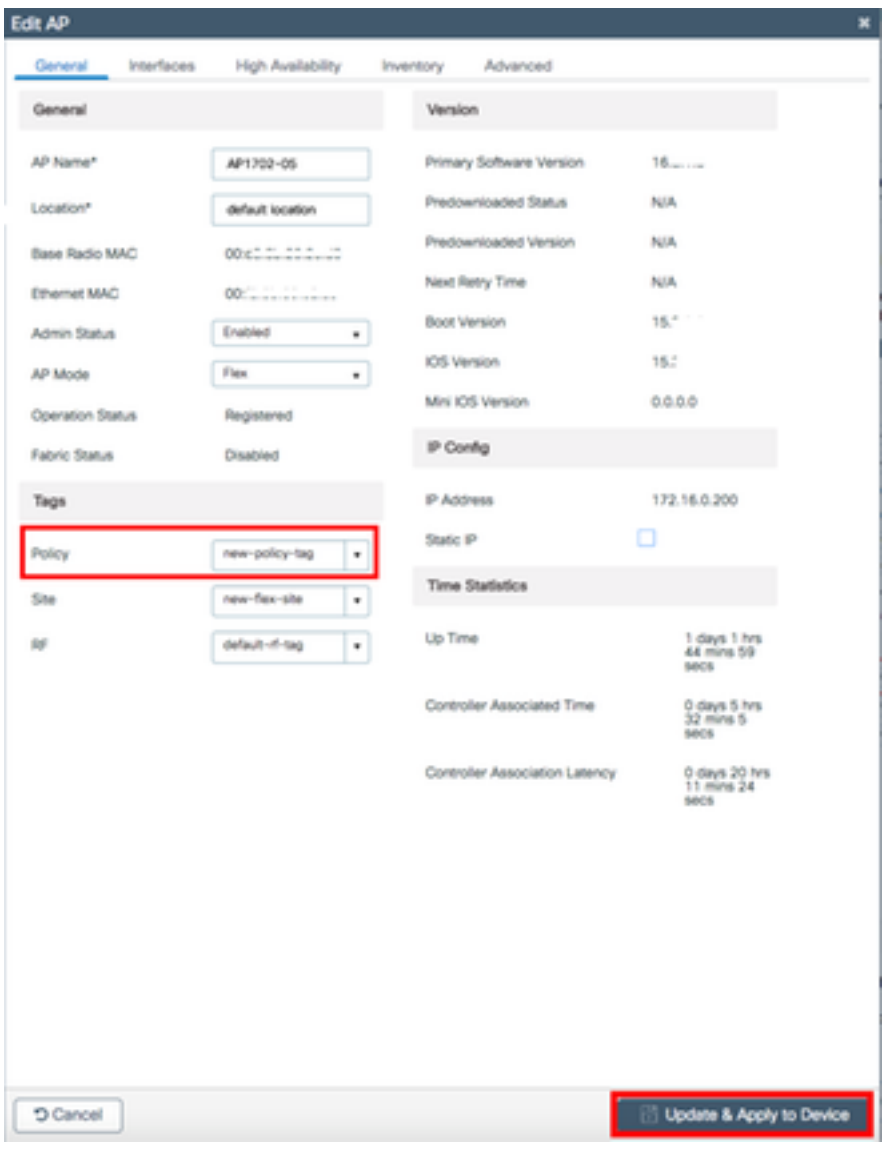

Nota: tenere presente che dopo aver modificato il tag di criterio in un access point, l'associazione al WLC 9800 viene persa e l'utente torna indietro entro 1 minuto.

Per assegnare lo stesso tag di policy a più access point, selezionare Configurazione > Wireless > Wireless Setup > Start Now > Apply (Configurazione wireless > Impostazione wireless > Avvia ora > Applica).

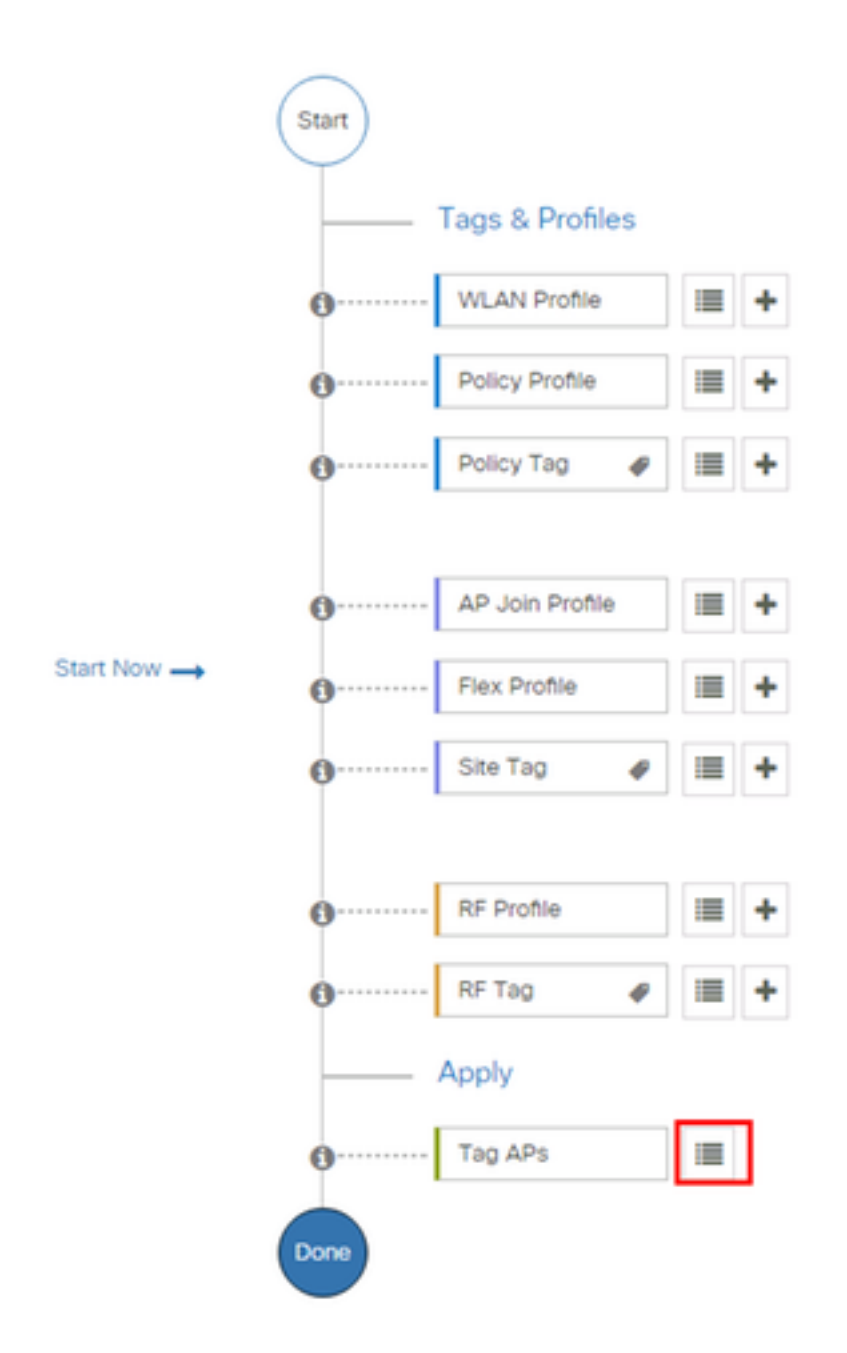

Selezionare gli access point ai quali si desidera assegnare il tag e fare clic su + Tag AP

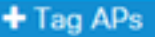

#### Number of APs: 3

Q.

Selected Number of APs: 3

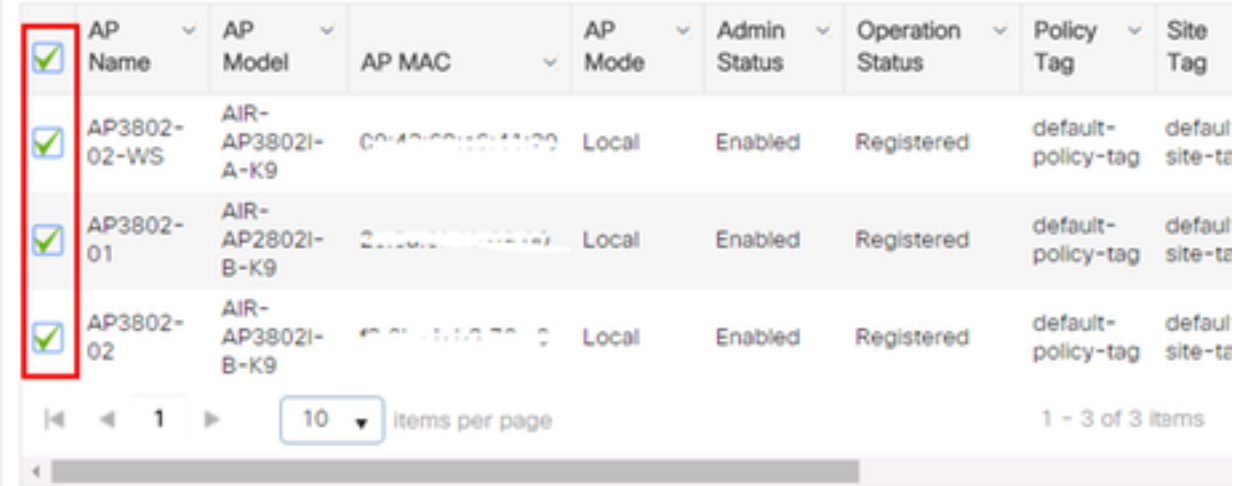

Selezionare il tag desiderato e fare clic su Salva e applica al dispositivo

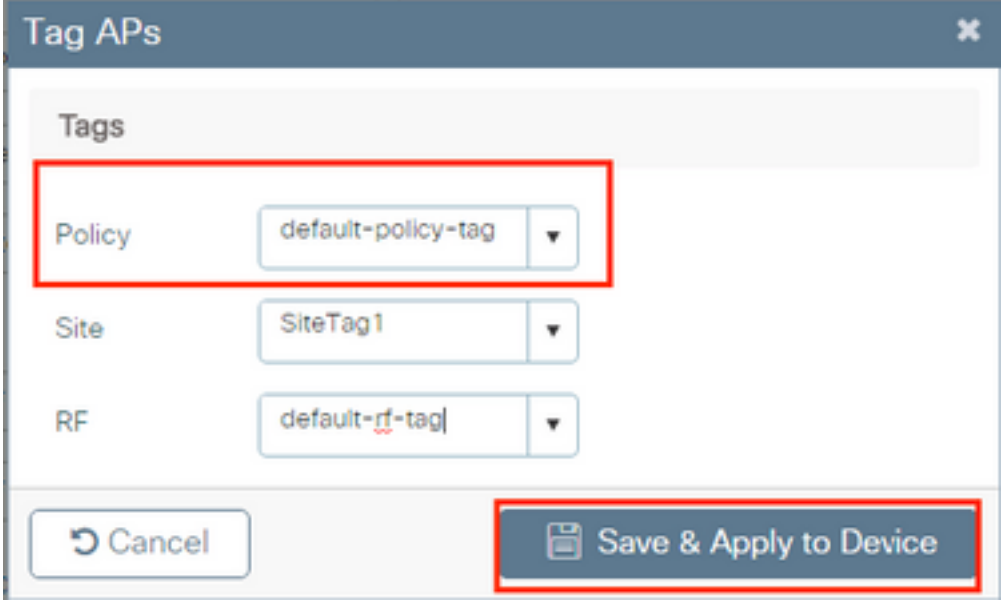

### CLI

```
# config t
# ap <ethernet-mac-addr>
# policy-tag <policy-tag-name>
# end
```
# Configurazione di ISE

Per la configurazione di ISE v1.2, controllare questo collegamento:

[Configurazione di ISE](/content/en/us/support/docs/wireless-mobility/wireless-lan-wlan/201044-802-1x-authentication-with-PEAP-ISE-2-1.html#anc10)

# **Verifica**

Èpossibile utilizzare questi comandi per verificare la configurazione corrente

# show run wlan # show run aaa # show aaa servers # show ap config general # show ap name <ap-name> config general # show ap tag summary # show ap name <AP-name> tag detail # show wlan { summary | id | name | all } # show wireless tag policy detailed <policy-tag-name> # show wireless profile policy detailed <policy-profile-name>

# Risoluzione dei problemi

WLC 9800 offre funzionalità di traccia ALWAYS-ON. In questo modo, tutti gli errori relativi alla connettività dei client, le avvertenze e i messaggi di avviso vengono costantemente registrati e, dopo che si è verificato un incidente o un errore, è possibile visualizzare i vari log.

Nota: A seconda del volume di log generati, è possibile tornare da alcune ore a diversi giorni.

Per visualizzare le tracce raccolte dal controller 9800 WLC per impostazione predefinita, è possibile collegarsi in modalità SSH/Telnet al controller 9800 WLC e seguire questa procedura (verificare di registrare la sessione in un file di testo).

Passaggio 1. Controllare l'ora corrente del controller in modo da poter tenere traccia dei log nel tempo che precede il momento in cui si è verificato il problema.

# show clock

 Passaggio 2. Recuperare i messaggi syslog dal buffer del controller o dal syslog esterno come richiesto dalla configurazione del sistema. In questo modo è possibile visualizzare rapidamente lo stato di integrità del sistema ed eventuali errori.

# show logging

Passaggio 3. Verificare se le condizioni di debug sono abilitate.

```
# show debugging
IOSXE Conditional Debug Configs:
Conditional Debug Global State: Stop
IOSXE Packet Tracing Configs:
Packet Infra debugs:
Ip Address Port
------------------------------------------------------|----------
```
Nota: se le condizioni vengono visualizzate, le tracce sono registrate al livello di debug per tutti i processi che soddisfano le condizioni abilitate (indirizzo MAC, indirizzo IP, ecc.). Ciò aumenta le dimensioni dei log. Pertanto, si consiglia di cancellare tutte le condizioni quando non si effettua attivamente il debug.

Passaggio 4. Supponendo che l'indirizzo MAC da verificare non sia elencato come condizione nel Passaggio 3, raccogliere le tracce del livello di avviso always-on per l'indirizzo MAC specifico.

# show logging profile wireless filter { mac | ip } { <aaaa.bbbb.cccc> | <a.b.c.d> } to-file always-on-<FILENAME.txt>

Èpossibile visualizzare il contenuto della sessione oppure copiare il file su un server TFTP esterno.

# more bootflash:always-on-<FILENAME.txt> or # copy bootflash:always-on-<FILENAME.txt> tftp://a.b.c.d/path/always-on-<FILENAME.txt>

### Debug condizionale e traccia Radioactive (RA)

Se le tracce always-on non forniscono informazioni sufficienti per determinare la causa del problema, è possibile abilitare il debug condizionale e acquisire la traccia Radioactive (RA) che fornisce informazioni su tutti i processi interessati dalla condizione specifica (in questo caso, indirizzo MAC del client). Per abilitare il debug condizionale, attenersi alla seguente procedura.

Passaggio 5. Accertarsi che non siano state abilitate condizioni di debug.

# clear platform condition all

Passaggio 6. Abilitare la condizione di debug per l'indirizzo MAC del client wireless che si desidera monitorare.

Questo comando avvia il monitoraggio dell'indirizzo MAC fornito per 30 minuti (1800 secondi). È possibile aumentare questo tempo fino a 2085978494 secondi.

# debug wireless mac <aaaa.bbbb.cccc> {monitor-time <seconds>}

Nota: per monitorare più client alla volta, eseguire il comando debug wireless mac <aaa.bbbb.ccc> per indirizzo MAC.

Nota: l'output dell'attività del client nella sessione terminale non viene visualizzato, in quanto tutto viene memorizzato internamente nel buffer per essere visualizzato successivamente.

Passaggio 7. Riprodurre il problema o il comportamento che si desidera monitorare.

Passaggio 8. Interrompere i debug se il problema viene riprodotto prima che il tempo di monitoraggio predefinito o configurato sia scaduto.

# no debug wireless mac <aaaa.bbbb.cccc>

Una volta trascorso il tempo di monitoraggio o interrotto il debug wireless, il controller 9800 WLC genera un file locale con il nome:

ra\_trace\_MAC\_aaaabbbbcccc\_HHMMSS.XXX\_timezone\_DayWeek\_Month\_Day\_year.log

Passaggio 9. Raccogliere il file dell'attività dell'indirizzo MAC. È possibile copiare il file di trace .log in un server esterno o visualizzare l'output direttamente sullo schermo.

Controllare il nome del file delle tracce RA

# dir bootflash: | inc ra\_trace Copiare il file su un server esterno:

# copy bootflash:ra\_trace\_MAC\_aaaabbbbcccc\_HHMMSS.XXX\_timezone\_DayWeek\_Month\_Day\_year.log tftp://a.b.c.d/ra-FILENAME.txt

Visualizzare il contenuto:

# more bootflash:ra\_trace\_MAC\_aaaabbbbcccc\_HHMMSS.XXX\_timezone\_DayWeek\_Month\_Day\_year.log Passaggio 10. Se non è stato possibile individuare la causa principale del problema, raccogliere i log interni che contengono informazioni più dettagliate dei log di debug. Non è necessario eseguire di nuovo il debug del client, in quanto vengono esaminati in dettaglio solo i log di debug già raccolti e archiviati internamente.

```
# show logging profile wireless internal filter { mac | ip } { <aaaa.bbbb.cccc> | <a.b.c.d> }
to-file ra-internal-<FILENAME>.txt
```
Nota: questo output del comando restituisce tracce per tutti i livelli di registrazione di tutti i processi ed è piuttosto voluminoso. Contattare Cisco TAC per analizzare queste tracce.

Èpossibile copiare il file ra-internal-FILENAME.txt su un server esterno o visualizzare l'output direttamente sullo schermo.

Copiare il file su un server esterno:

```
# copy bootflash:ra-internal-<FILENAME>.txt tftp://a.b.c.d/ra-internal-<FILENAME>.txt
Visualizzare il contenuto:
```
# more bootflash: ra-internal-<FILENAME>.txt Passaggio 11. Rimuovere le condizioni di debug. Nota: accertarsi di rimuovere sempre le condizioni di debug dopo una sessione di risoluzione dei problemi.